**HRIS** USER GUIDE TO TIMESHEET MANAGMENT Islamic Relief Pakistan

# **Contents**

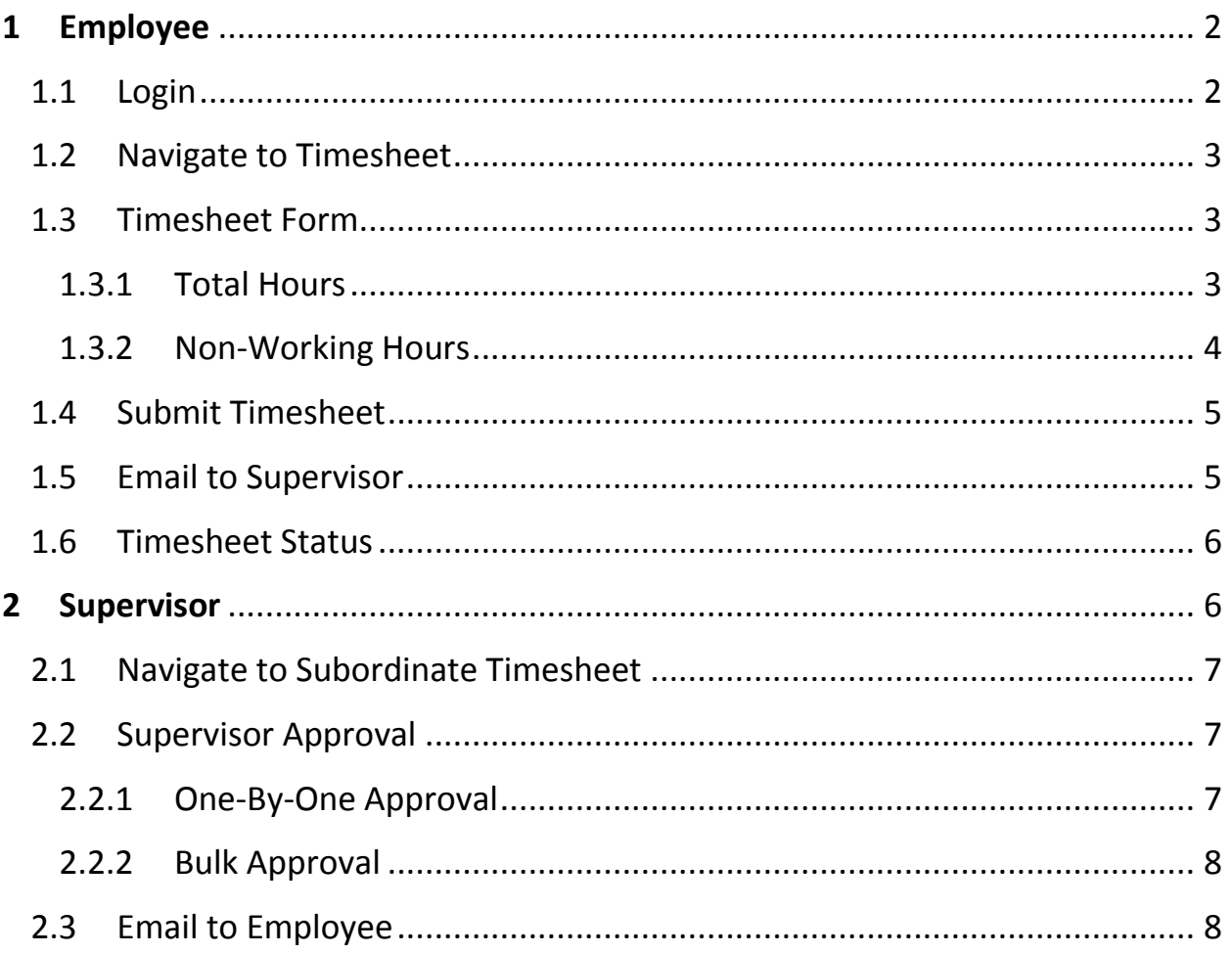

## <span id="page-2-0"></span>**1 Employee**

Employee will be able to submit a timesheet through following steps.

#### <span id="page-2-1"></span>**1.1 Login**

Employee needs to enter his/her credentials to access Timesheet module.

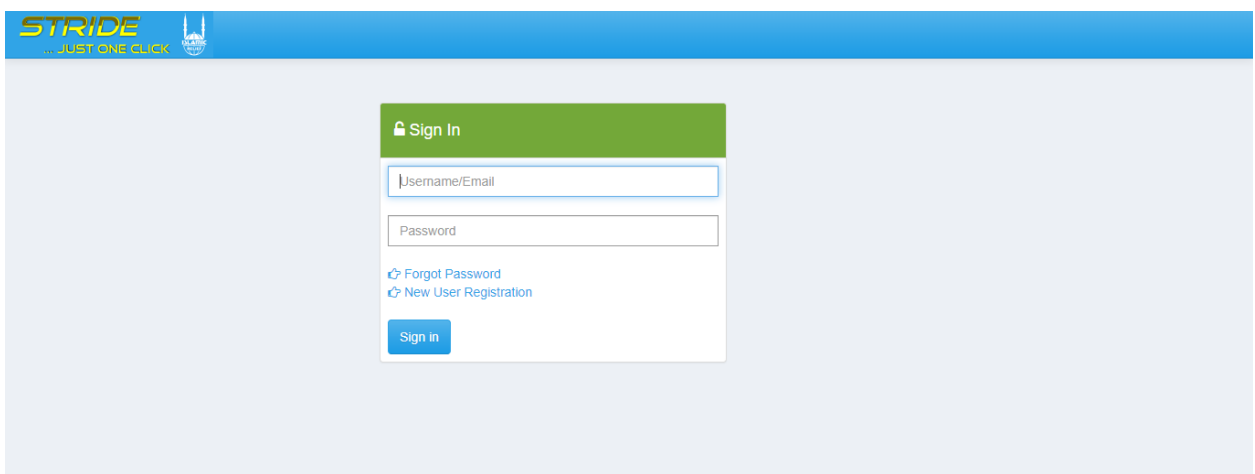

Successful login will redirect the employee to **Dashboard**.

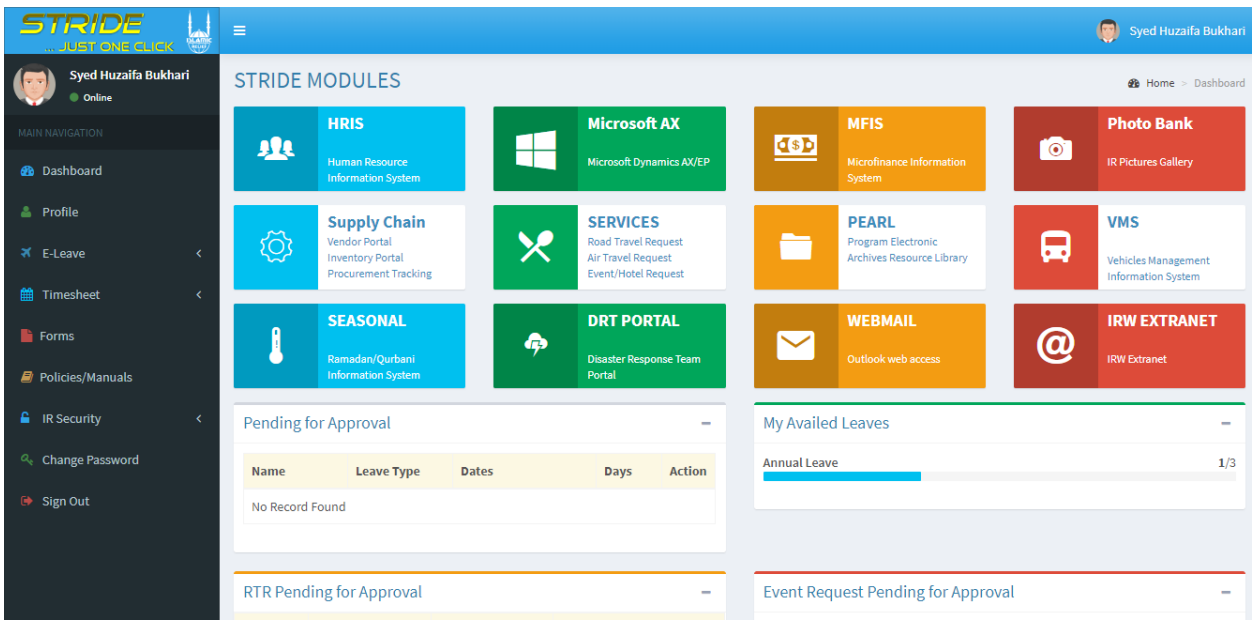

## <span id="page-3-0"></span>**1.2 Navigate to Timesheet**

Timesheet option can be find in the left side menu as shown in the image below.

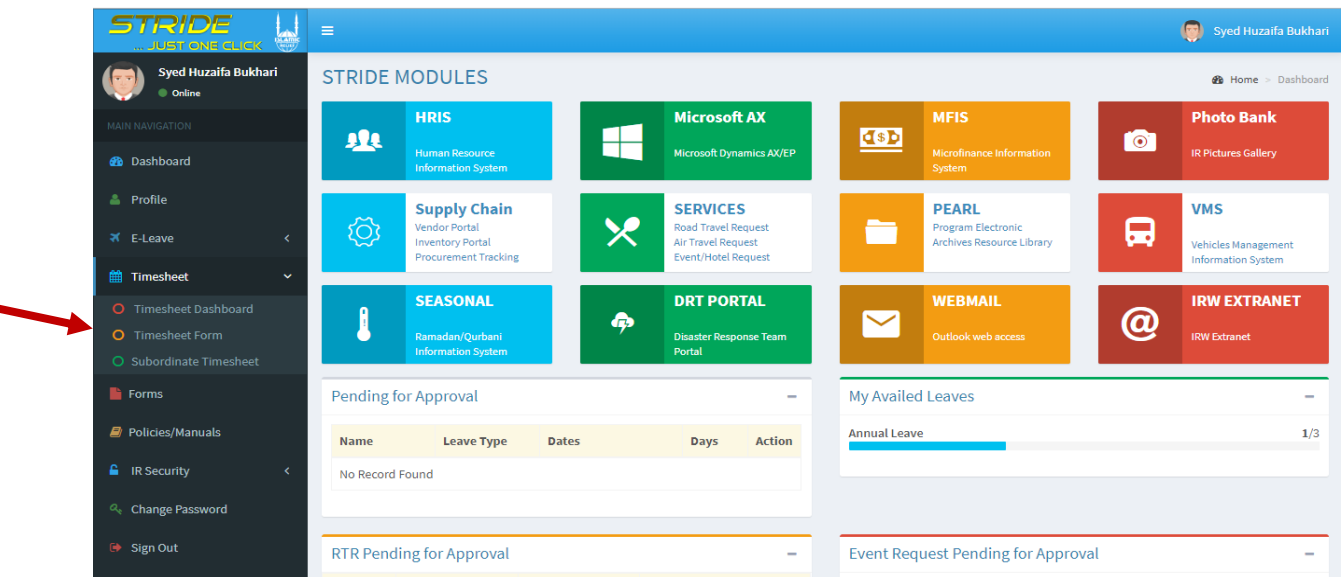

Now employee needs to click **Timesheet** option & then click on **Timesheet Form**, under drop down menu of "Timesheet". By clicking, employee will be redirect to timesheet form.

## <span id="page-3-1"></span>**1.3 Timesheet Form**

#### <span id="page-3-2"></span>**1.3.1 Total Hours**

À

This part of form will show all the projects to employee in which he/she will be cross charge. It can be saw in the image below.

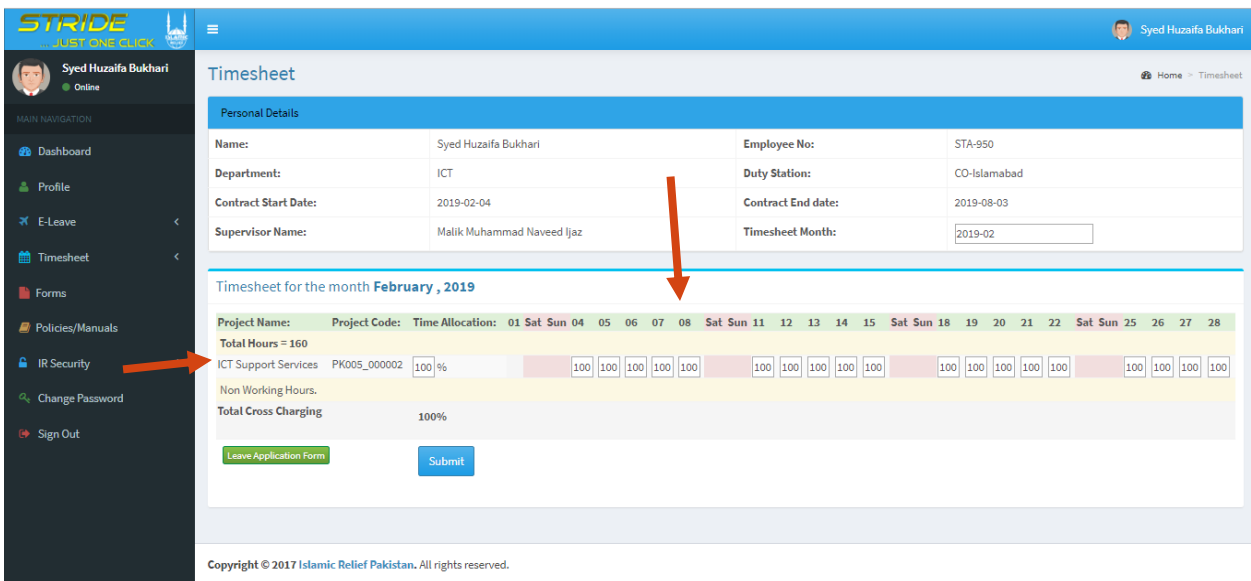

If employee is being cross charging in more than one project, then he/she needs to enter **percentage of work** done in a single day, for all projects. User needs to make sure that overall, work percentage of that day should be 100 % otherwise, form will show an error.

If employee has availed any leaves, then he/she must fill a leave application form by clicking on **Leave Application Form** button as shown in the image below.

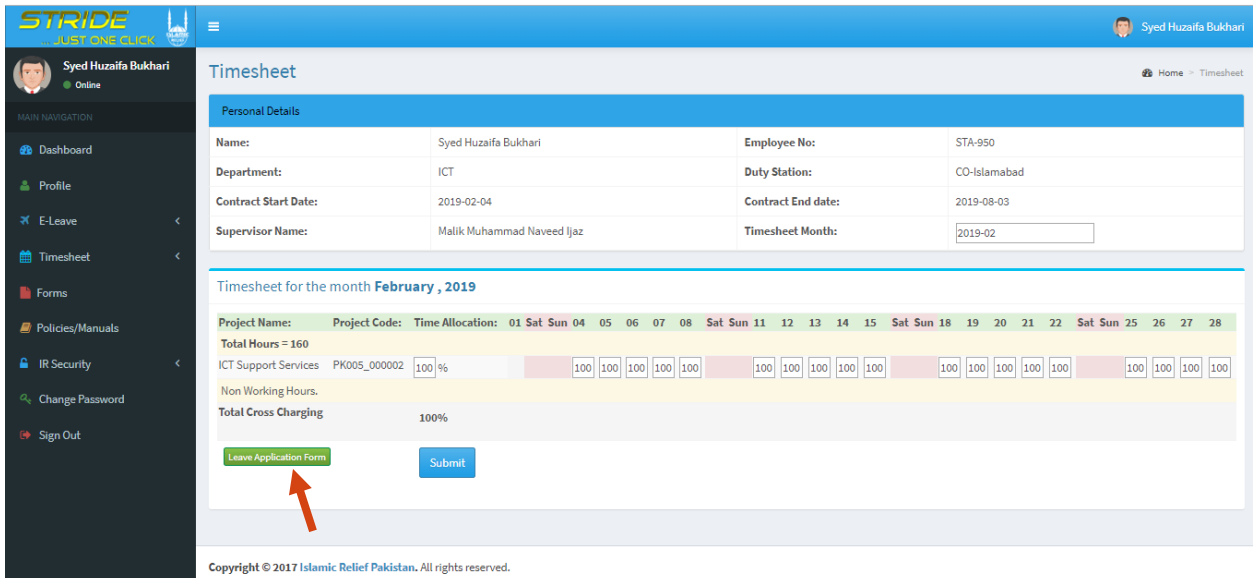

#### <span id="page-4-0"></span>**1.3.2 Non-Working Hours**

This part of form will show the leaves availed by an employee & public holidays as shown in the image below.

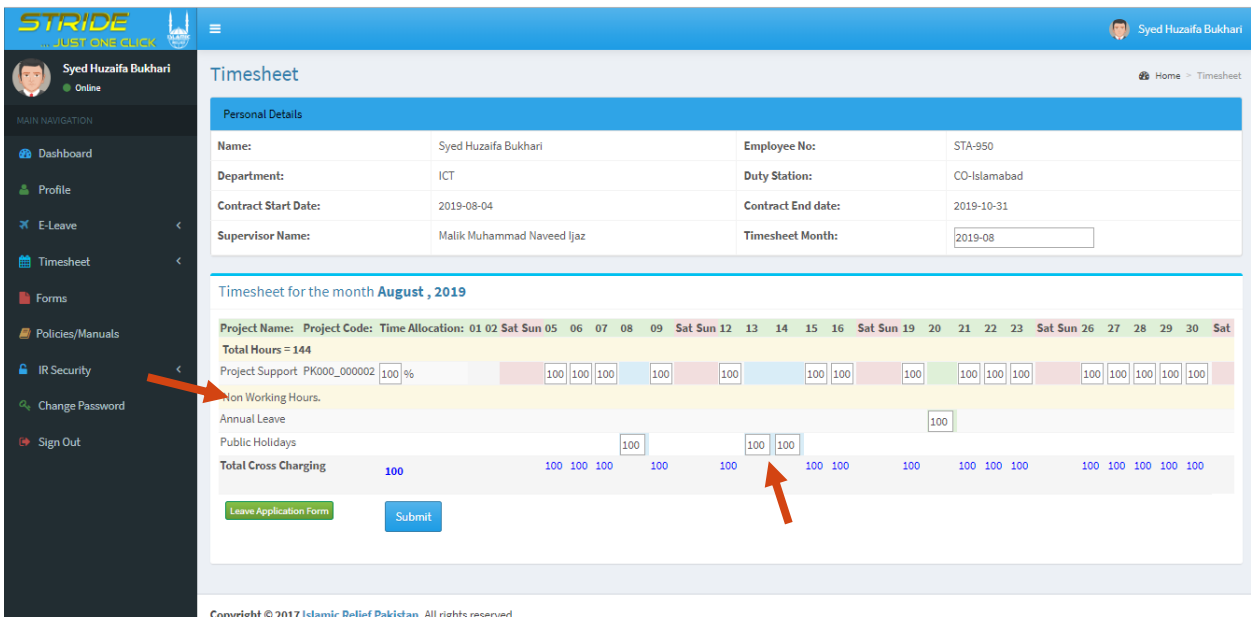

## <span id="page-5-0"></span>**1.4 Submit Timesheet**

After successful form filling, employee can submit a timesheet by clicking on **Submit** button as shown in the image below.

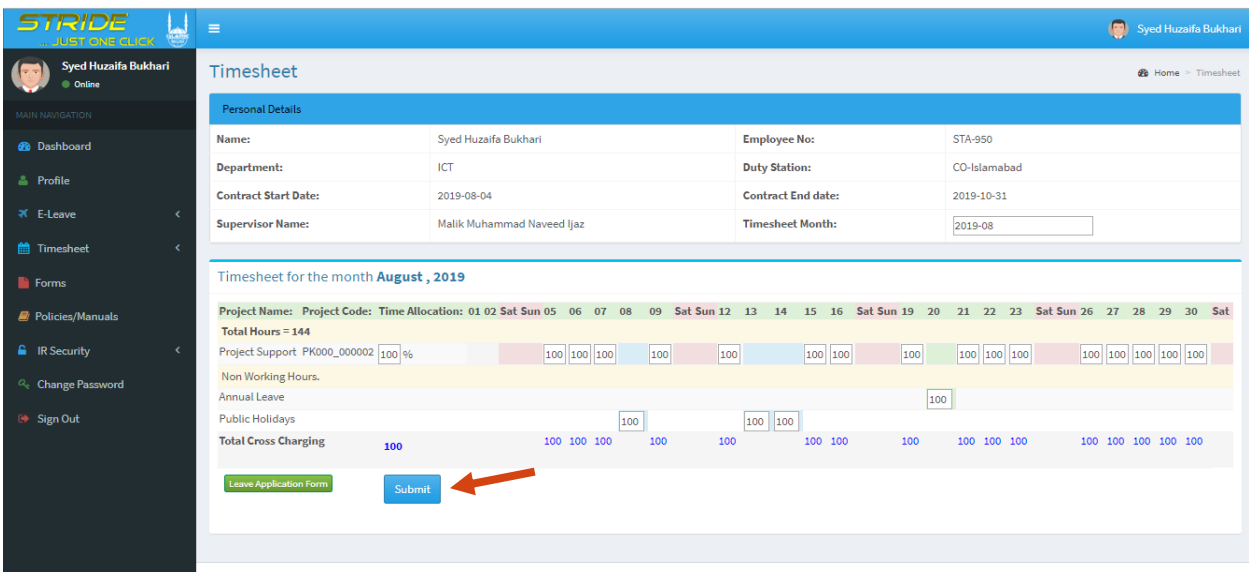

Convrieht © 2017 Islamic Delief Pakistan All richts reserved

### <span id="page-5-1"></span>**1.5 Email to Supervisor**

Successful submission of timesheet will show a screen to employee as shown in below image.

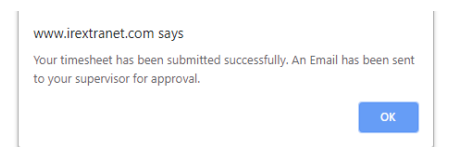

Meanwhile, system will send an email to supervisor just like shown in the image below.

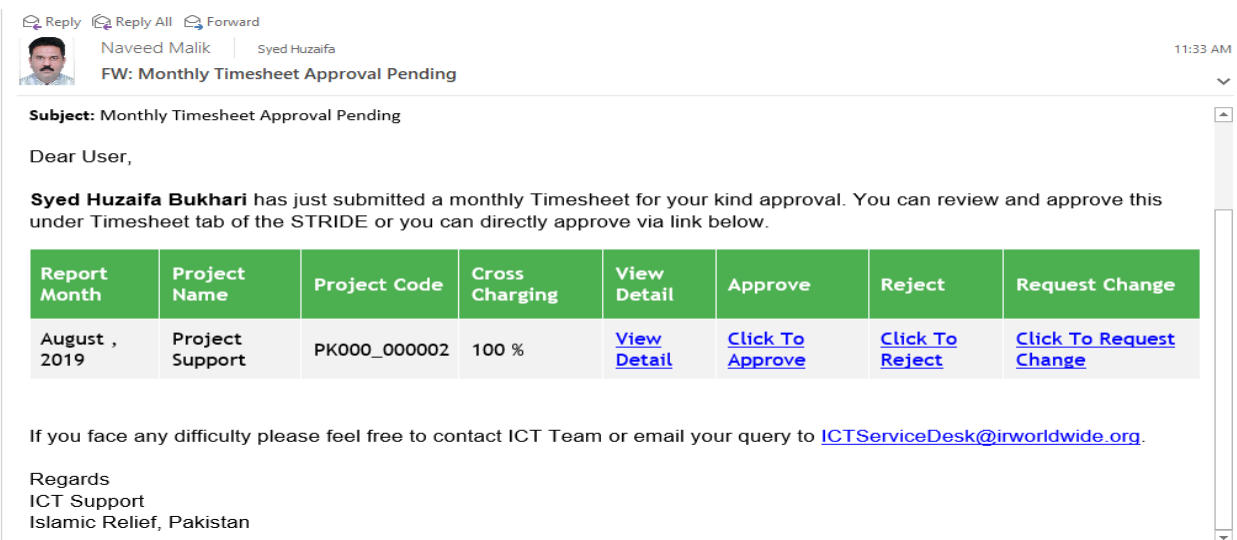

#### <span id="page-6-0"></span>**1.6 Timesheet Status**

Once user submits his/her timesheet. Status of timesheet will be show to user in the next screen just like shown in the image below.

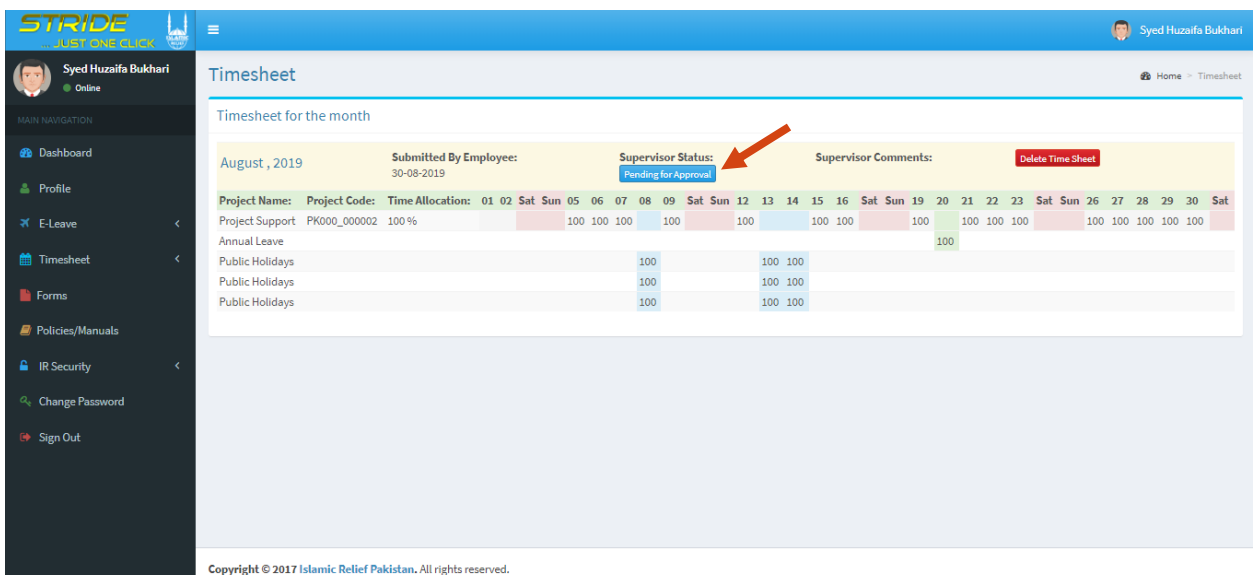

If supervisor approves timesheet, status will be change to **Approved** along with **approved date** just like shown in the image below.

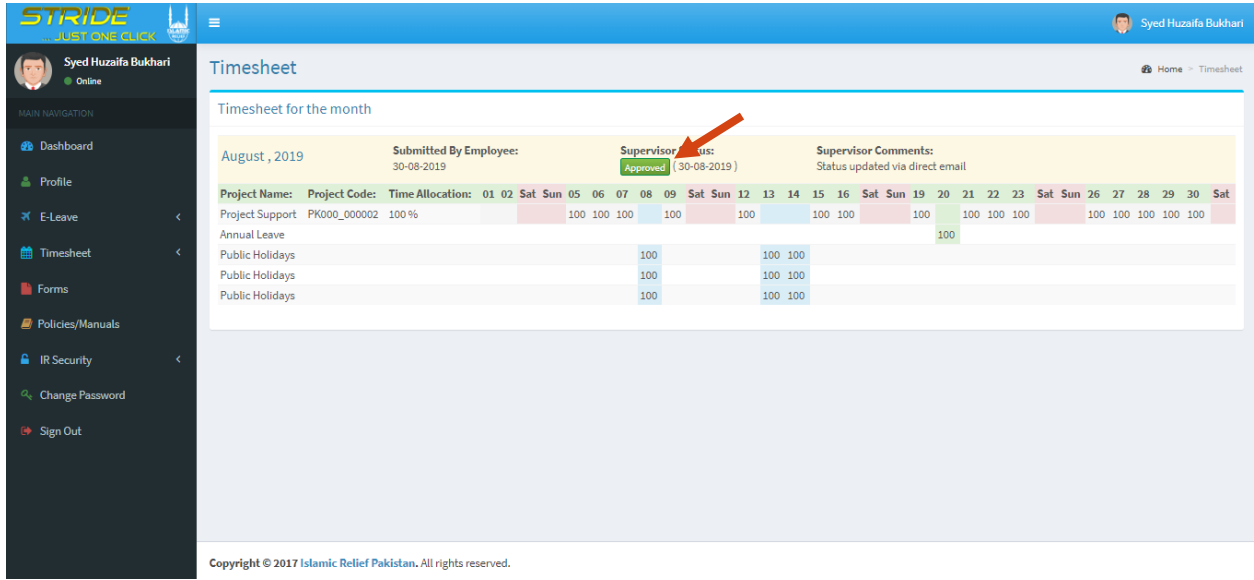

# <span id="page-6-1"></span>**2 Supervisor**

Supervisor will be able to **approve**, **reject** & **request for change** in the Timesheet through following steps.

## <span id="page-7-0"></span>**2.1 Navigate to Subordinate Timesheet**

Subordinate Timesheet option can be find in the left side menu as shown in the image below.

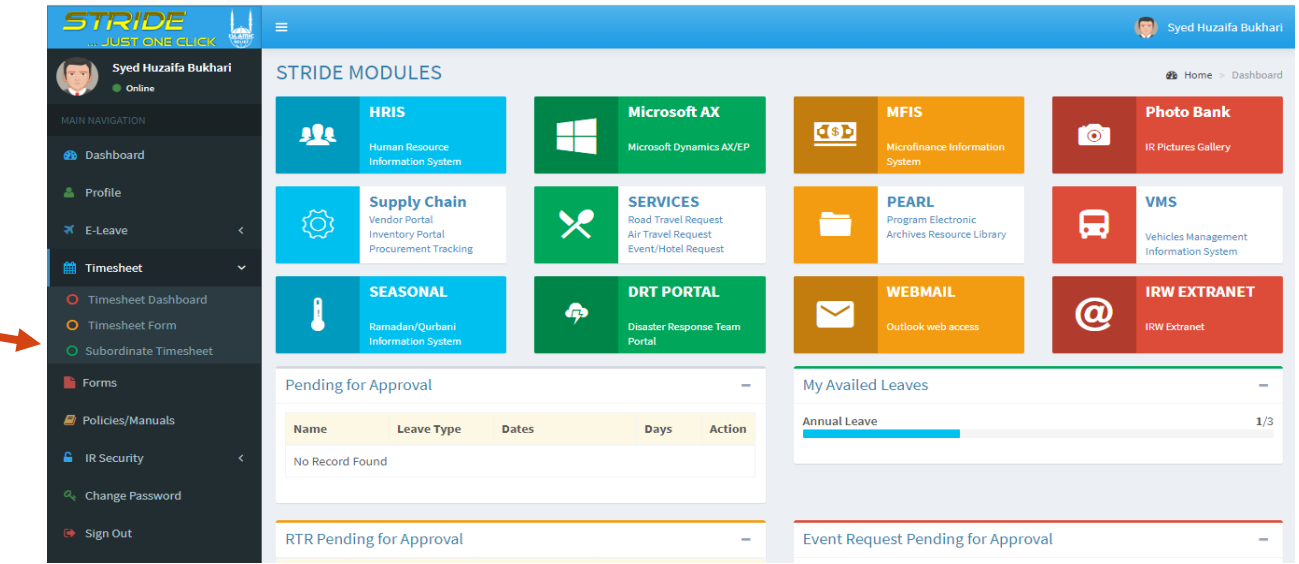

Supervisor needs to click **Timesheet** option & then click on **Subordinate Timesheet**, under drop down menu of "Timesheet". By clicking, Supervisor will be redirect to subordinate timesheet screen.

#### <span id="page-7-1"></span>**2.2 Supervisor Approval**

Supervisor can approve timesheet in two ways, which are as follow,

#### <span id="page-7-2"></span>**2.2.1 One-By-One Approval**

Supervisor can approve a single timesheet by clicking on **Click To Approve** button & then clicking on **Submit** button with **Approve** as selected option as shown in the image below.

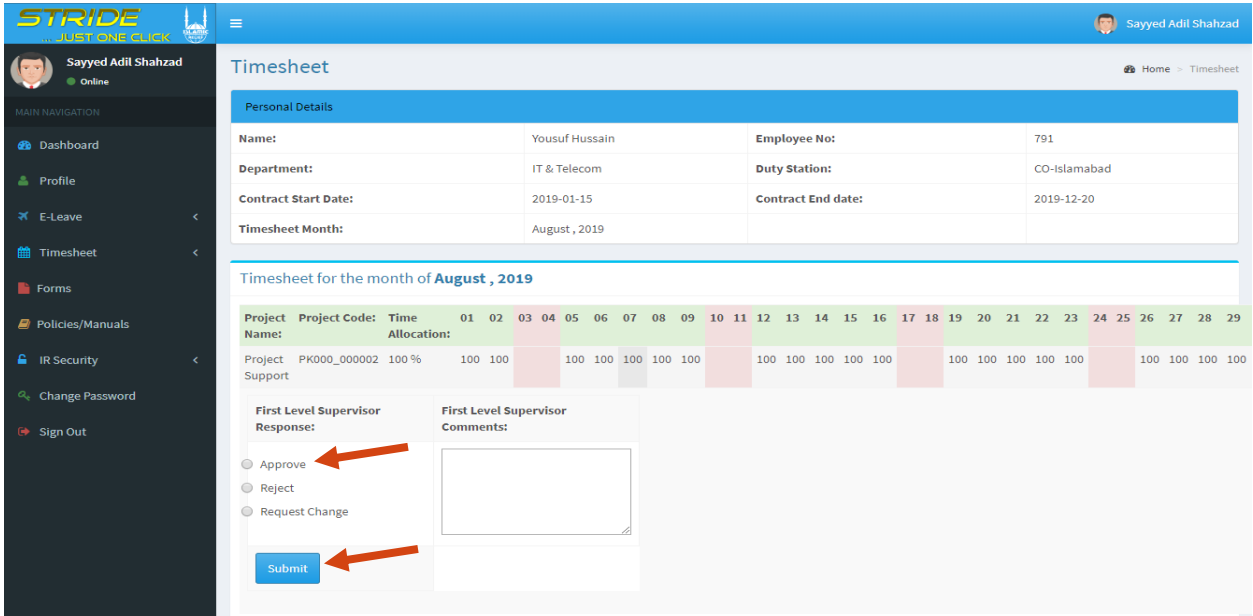

#### <span id="page-8-0"></span>**2.2.2 Bulk Approval**

Supervisor can **select multiple timesheets** and approve them in a single go by clicking on **Approve** option & then click on **Submit** button as shown in the image below.

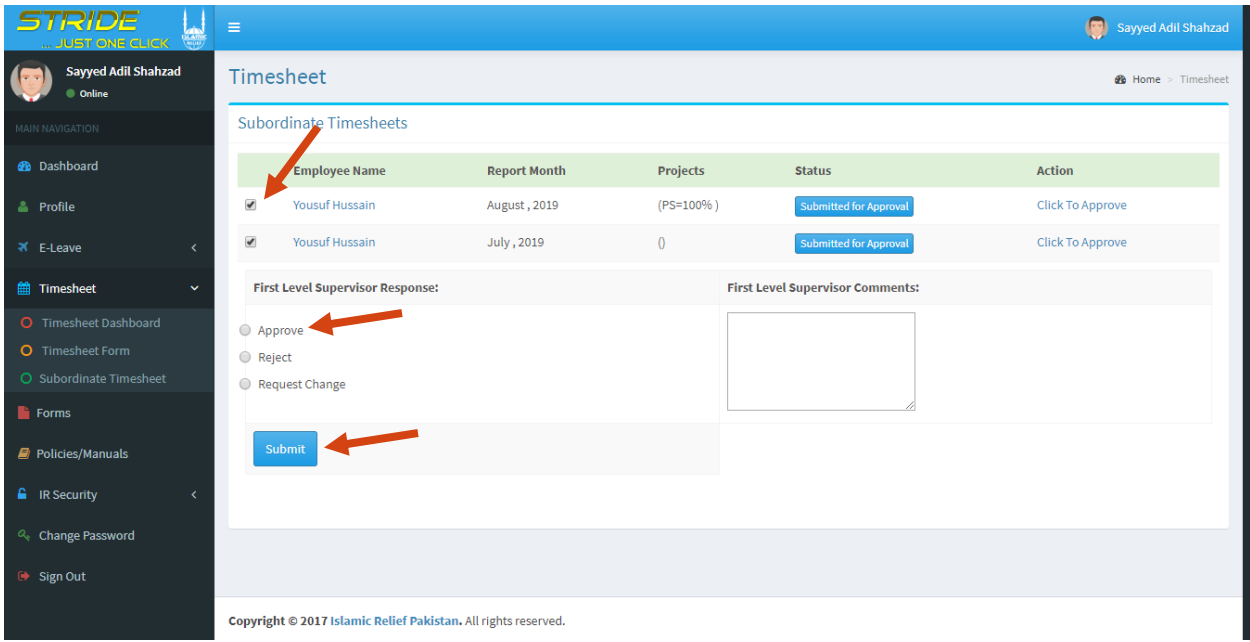

## <span id="page-8-1"></span>**2.3 Email to Employee**

Just after supervisor approves timesheet, system will send a confirmation email to employee that his/her timesheet has been approve as shown in the image below.

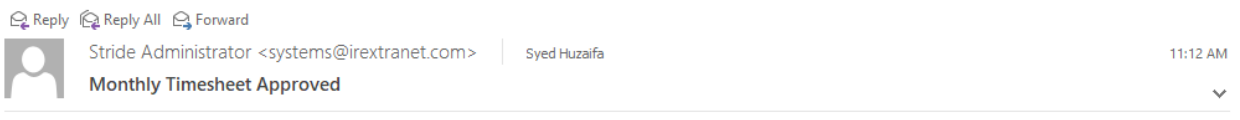

Dear User,

We are glad to inform you that your monthly timesheet has been approved by your supervisor. You can check and view this on STRIDE.

To log into STRIDE, please click the following URL: http://irextranet.com

If you face any difficulty please feel free to contact your respective ICT Team or email your query to ICTServiceDesk@irworldwide.org.

Regards ICT Support Islamic Relief, Pakistan